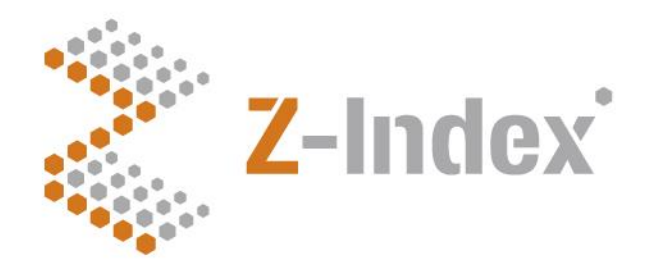

**Datum** 16 november 2015 **Status** Definitief **Versienummer** 1.0 **Pagina** 1/14

#### **Z-Index**

Alexanderstraat 11 2514 JL Den Haag Postbus 16090 2500 BB Den Haag T 070 - 37 37 400 F 070 - 37 37 401 info@z-index.nl www.z-index.nl

KvK: Haaglanden 27177027

**Auteur(s)** Bas van der Meer Niels Speksnijder

# **Handleiding**

**Webapplicatie preferentiebeleid 3**

### · Intermediair in zorginformatie op maat

De databank van Z-Index ondersteunt het voorschrijven, bestellen, afleveren, declareren en vergoeden van geneesmiddelen, zelfzorgproducten en medische hulpmiddelen, en biedt organisaties en bedrijven over deze producten managementinformatie.

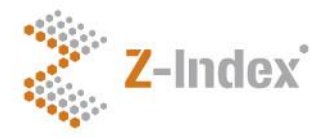

**Datum** 16 november 2015 **Status** Definitief **Versienummer** 1.0 **Pagina**  $2/14$ 

### **Inhoud**

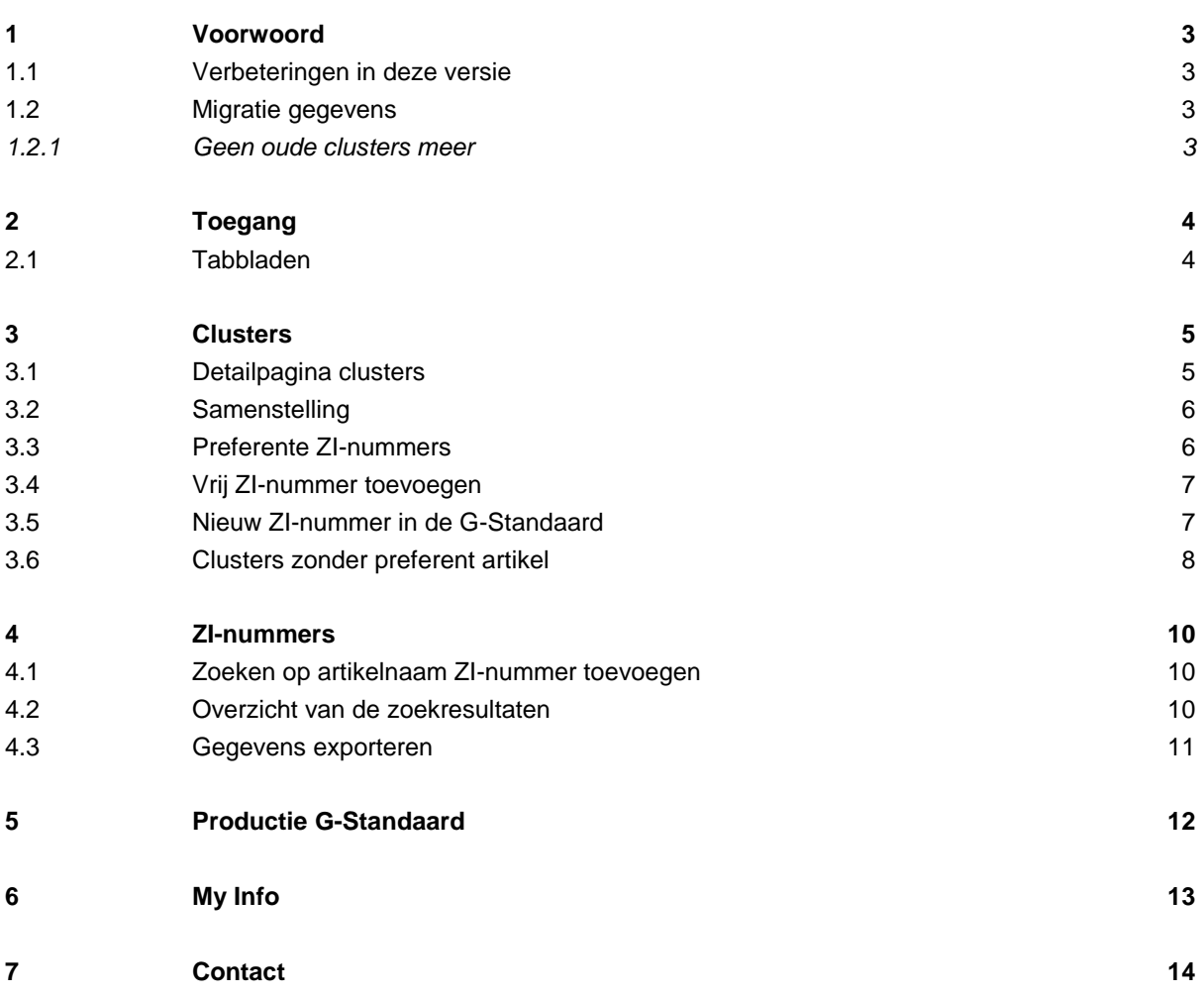

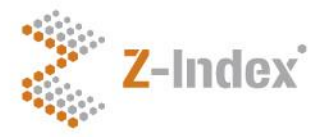

**Datum** 16 november 2015 **Status Definitief Versienummer** 1.0 **Pagina** 3/14

### **1 Voorwoord**

Voor u ligt de handleiding bij de webapplicatie 'preferentiebeleid 3.0'. Deze applicatie, ontwikkelt in opdracht van Z-Index, stelt u als zorgverzekeraar in staat om op een eenvoudige wijze preferentieclusters aan te maken en te beheren. U kunt in clusters bepaalde artikelen als preferent aanmerken.

#### **1.1 Verbeteringen in deze versie**

Ten opzichte van de vorige versie van de webapplicatie is met name het gebruiksgemak vergroot, waardoor het aanmaken en wijzigen van clusters eenvoudiger is geworden. Nu hoeft er geen start- en einddatum meer te worden ingegeven bij een cluster. Het cluster blijft actief totdat het door u wordt verwijderd. Als nieuwe mogelijkheid is opgenomen het toevoegen van een vrij ZI-nummer aan clusters. De betekenis en het gebruik hiervan zullen worden uitgelegd in deze handleiding.

#### **1.2 Migratie gegevens**

Alle gegevens uit de vorige versie van de webapplicatie preferentiebeleid zijn gemigreerd naar de nieuwe applicatie. U hoeft daarom de clusters niet opnieuw aan te maken of de preferentiestatus opnieuw toe te kennen.

#### *1.2.1 Geen oude clusters meer*

In de applicatie worden de oude clusters, dus de preferentieclusters met een einddatum in het verleden, niet meer meegenomen.

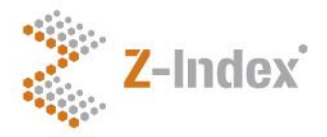

**Datum** 16 november 2015 **Status Definitief Versienummer** 1.0 **Pagina** 4/14

### **2 Toegang**

De applicatie kunt u vinden via de algemene website van Z-Index, [www.z-index.nl.](http://www.z-index.nl/) Via de website kunt u klikken op 'inlog' rechts bovenin het scherm. Met uw inlognaam en wachtwoord krijgt u toegang tot de applicaties waarvoor u een abonnement heeft. Hier kunt u de applicatie 'pref.beleid' selecteren. U wordt dan doorgestuurd naar de applicatie.

Als u problemen heeft met inloggen of als u een nieuw account wilt aanvragen, neem dan contact met ons op (zie contact).

#### **2.1 Tabbladen**

In de applicatie zijn 4 tabbladen zichtbaar, namelijk: 'clusters', 'ZI-nrs', 'Productie GS' en 'My info'. De tabbladen worden hier achtereenvolgens besproken. De informatie in de applicatie is zichtbaar voor alle personen binnen u zorgverzekeraar met toegang tot deze applicatie. Dus wijzigingen zijn zichtbaar voor uw collega's. Uiteraard kunnen andere verzekeraars niet bij uw gegevens komen.

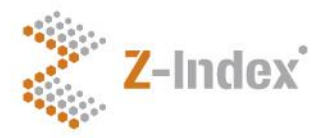

**Datum** 16 november 2015 **Status Definitief Versienummer** 1.0 **Pagina** 5/14

### **3 Clusters**

Het eerste tabblad 'clusters' geeft een overzicht van de clusters die door u zijn aangemaakt. Per cluster ziet u het cluster ID en de bijbehorende omschrijving.

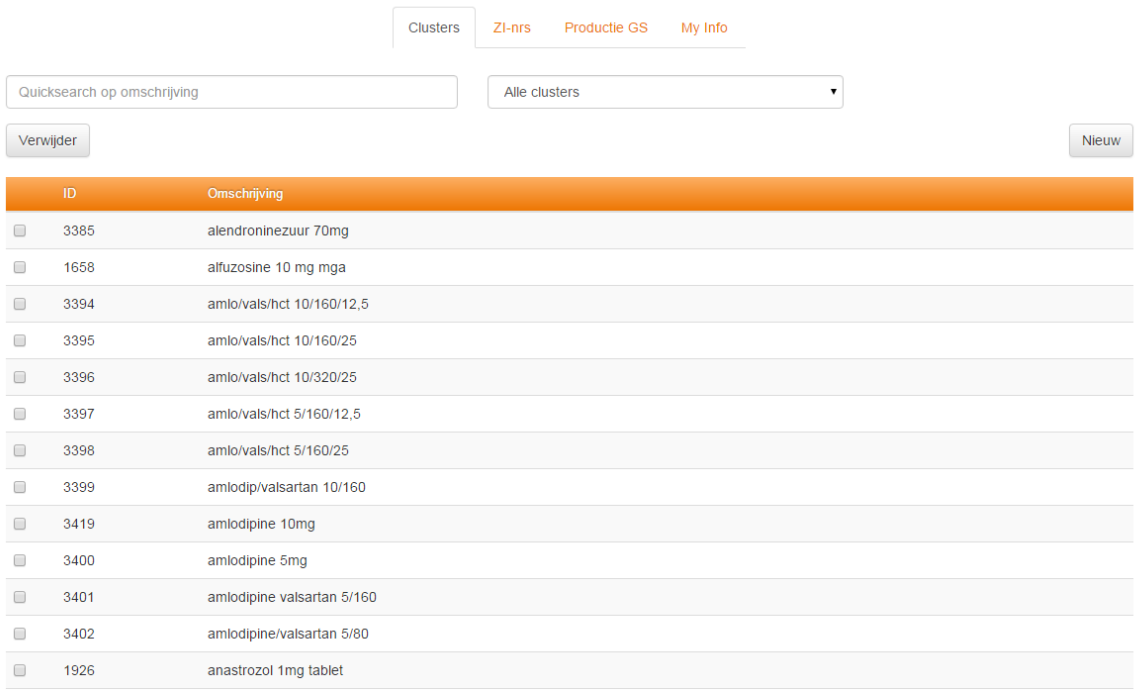

In het clusteroverzicht is ook de knop 'verwijder' te zien. Als u een cluster selecteert door het vakje aan te vinken voor een cluster en u dan op de knop 'verwijder' klikt zal het cluster worden verwijderd. Ook de eventuele preferente artikelen worden dan niet meer als zodanig uitgeleverd.

#### **3.1 Detailpagina clusters**

Als u op de ID of de omschrijving van een cluster klikt navigeert u naar het detailscherm van het cluster. In dit scherm kunt u de omschrijving van het cluster wijzigen alsmede de samenstelling. Door op de knop 'clusteroverzicht' te klikken keert u weer terug naar het overzicht met de clusters.

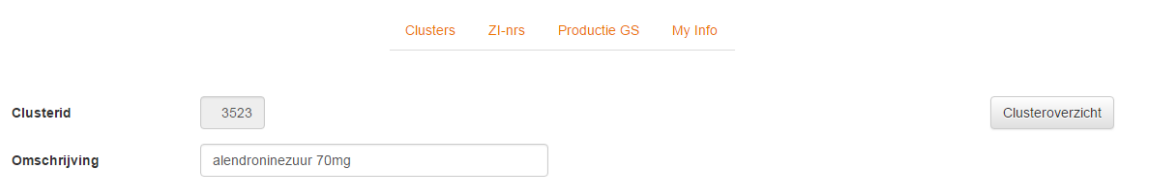

Bovenin het scherm staat het clusterid. Dit wordt automatisch gegenereerd en is niet te wijzigen. De omschrijving in het vakje daaronder kan wel worden gewijzigd. Het is wel belangrijk dat de omschrijving uniek is. Als dat niet zo is wordt er een melding van gegeven en kan het cluster niet worden opgeslagen.

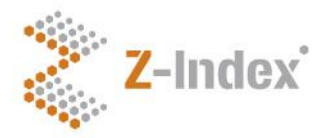

**Datum** 16 november 2015 **Status Definitief Versienummer** 1.0 **Pagina** 6/14

#### **3.2 Samenstelling**

Vervolgens is er een vakje 'samenstelling'. Dit vakje bevat alle PRK's die onderdeel zijn van het cluster. Door een PRK te selecteren middels het vakje ervoor kan deze worden verwijderd.

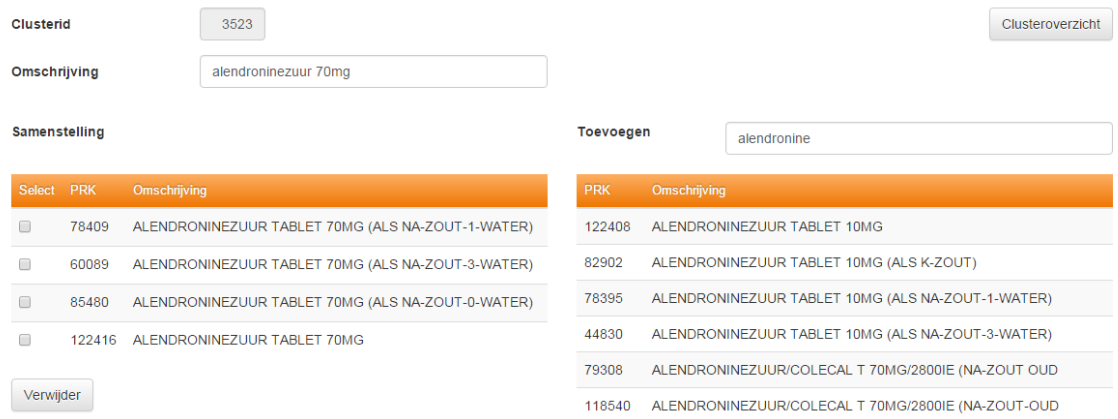

Een PRK kan toegevoegd worden door op naam te zoeken bij het vakje 'toevoegen'. Op basis van de zoekterm worden resultaten getoond. Het selecteren van een PRK voegt deze automatisch toe aan het cluster. Dit wordt dan weergegeven onder 'samenstelling'.

#### **3.3 Preferente ZI-nummers**

In het onderste gedeelte van het scherm kunt u aangeven welke ZI-nummers preferent zijn in het cluster. De ZI-nummers die worden getoond zijn van de artikelen die horen bij de PRK's die u heeft toegevoegd aan het cluster. Zodra u een PRK toevoegt aan het cluster zult u zien dat de lijst wordt aangevuld met de ZI-nummers die bij de desbetreffende PRK horen. De ZI-nummers zijn van boven naar beneden geordend op AIP per inkoophoeveelheid, dus van 'goedkoop' naar 'duur'.

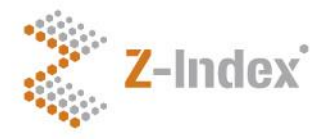

**Datum** 16 november 2015 **Status Definitief Versienummer** 1.0 **Pagina** 7/14

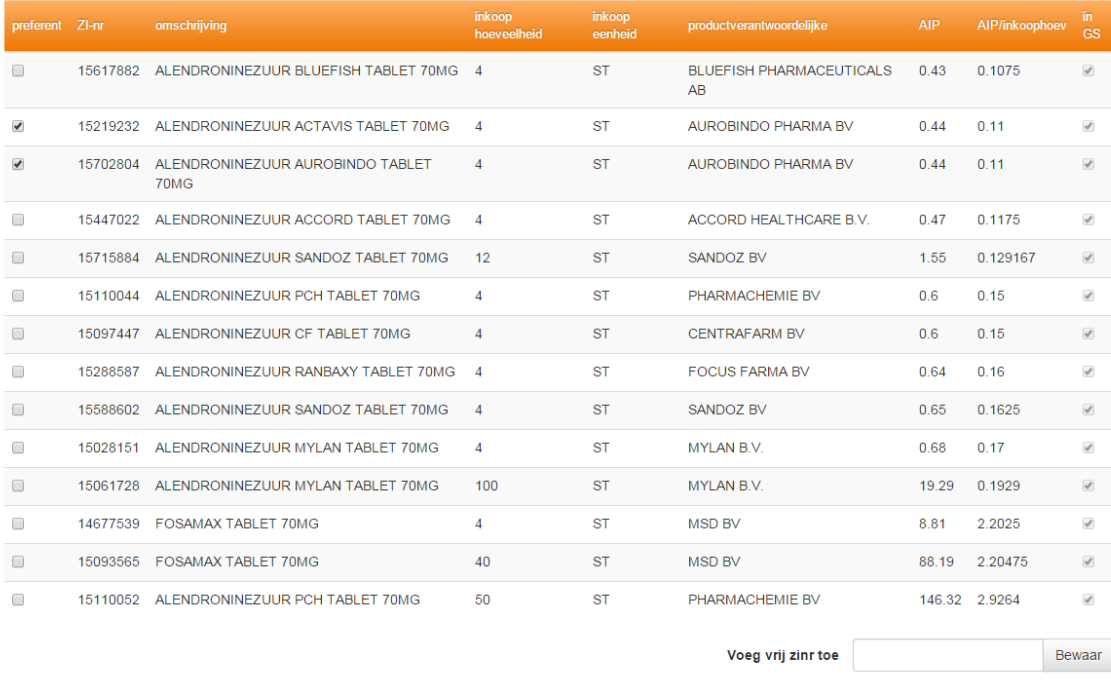

#### **3.4 Vrij ZI-nummer toevoegen**

Nieuw is de mogelijkheid om een vrij ZI-nummer toe te voegen. Een fabrikant die een nieuw middel heeft laten opnemen in de G-Standaard en het bijbehorende ZI-nummer al aan u als zorgverzekeraar heeft doorgegeven, kunt u hier invullen. Bij de maandelijkse verwerking van uw gegevens in de G-Standaard wordt dan automatisch gecontroleerd of dit middel inderdaad voorkomt in onze database. Als dat het geval is, komt het door u ingevulde ZI-nummer in het preferentiebeleid bestand en kan het direct bij het afleveren door de apotheker worden verstrekt. Mocht het nummer toch (nog) niet in de G-Standaard zitten, dan wordt het nummer automatisch verwijderd bij het vullen van het preferentiebeleid bestand. Op die manier wordt vervuiling met (nog) niet bestaande ZI-nummers voorkomen.

NB: de optie 'vrij ZI-nummer toevoegen' kunt u dus uitsluitend gebruiken voor nieuwe verpakkingen waarvan u via de fabrikant het toekomstige ZI-nummer heeft vernomen! Z-Index geeft zelf geen informatie over nog niet gepubliceerde ZI-nummers.

#### **3.5 Nieuw ZI-nummer in de G-Standaard**

Als een artikel opgenomen wordt in de G-Standaard dat hoort bij een PRK dat onderdeel is van een door u samengesteld cluster, zal dit artikel automatisch aan het cluster toegevoegd worden. Let wel dat deze nieuwe ZI-nummers nooit automatisch als preferent opgenomen worden, maar altijd als niet-preferent. Als u dit artikel preferent wil maken zult u dat dus zelf moeten doen. Als een ZI-nummer vervalt zal het automatisch uit het cluster verdwijnen en dus niet meer worden uitgeleverd in de G-Standaard. Het maakt daarbij geen verschil of het artikel preferent was of niet-preferent. Het is dus mogelijk dat na het vervallen

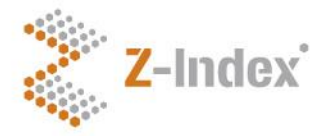

**Datum** 16 november 2015 **Status Definitief Versienummer** 1.0 **Pagina** 8/14

van een preferent ZI-nummer, een cluster geen preferente artikelen meer bevat. Het cluster zal dan gewoon actief blijven.

NB: als een preferent artikel uit de G-Standaard verdwijnt zal het niet meer als preferent worden uitgeleverd. Als enkele maanden later het ZI-nummer weer actief wordt, dan wordt het automatisch weer als niet-preferent uitgeleverd. De applicatie onthoudt dus niet dat het artikel voorheen preferent was.

#### **3.6 Clusters zonder preferent artikel**

Om inzicht te krijgen in de clusters waarin u geen preferent artikel heeft aangewezen kunt u gebruik maken van de filtermogelijkheid bovenin het tabblad. De default instelling is om alle clusters te laten zien, maar u kunt ook aangeven alleen de clusters te zien zonder preferent ZI-nummer. Door een dergelijk cluster te selecteren kunt u eventueel een artikel als preferent aanwijzen.

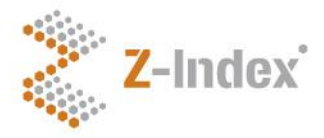

**Datum** 16 november 2015 **Status Definitief Versienummer** 1.0 **Pagina** 9/14

#### **Voorbeeld 1: aanmaken nieuw cluster**

Hieronder wordt stapsgewijs gedemonstreerd op welke manier u een nieuw cluster aan kan maken.

- **(1)** In het tabblad 'clusters' klikt u op de knop 'nieuw'.
- **(2)** In het scherm dat nu opent, geeft u een omschrijving voor het cluster op. Het is aan te raden om deze omschrijving uniek te maken.
- **(3)** Vervolgens zoekt u in de zoekbalk naast 'toevoegen' naar de stof waarvan u PRK's aan het cluster wilt toevoegen.
- **(4)** Klik op de PRK's die u aan het cluster wilt toevoegen.
- **(5)** Onder het kopje 'Samenstelling' kunt u controleren of de juiste PRK's aan het cluster toegevoegd zijn.
- **(6)** Eventueel kunt u hier PRK's selecteren door het vakje ervoor aan te vinken en de PRK's verwijderen.
- **(7)** In het onderste gedeelte van het scherm, kunt u de ZI-nummers zien die bij de desbetreffende PRK's horen en nu dus in het cluster zitten. U kunt hier aangeven welke middelen u preferent wilt maken, door het vakje ervoor aan te vinken. Standaard staan ze niet aangemerkt als preferent.
- **(8)** U kunt nu terugkeren naar het clusteroverzicht door op de gelijknamige knop rechtsboven te klikken. Het cluster wordt automatisch opgeslagen.
- **(9)** Het cluster is nu aangemaakt.

#### **Voorbeeld 2: verwijderen cluster**

Hieronder wordt stapsgewijs gedemonstreerd op welke manier u een cluster kan maken verwijderen.

- **(1)** In het tabblad 'clusters' zoekt u op de naam van een cluster.
- **(2)** Links van het cluster dat u wilt verwijderen selecteert u het vakje.
- **(3)** Vervolgens klikt u op de knop verwijder, bovenaan het scherm.
- **(4)** Het cluster is nu verwijderd en de bijbehorende PRK's en ZI-nummers worden niet meer uitgeleverd in bestand 160, als behorend bij uw verzekeraar.

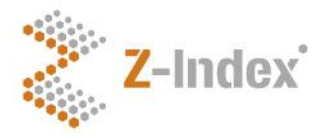

**Datum** 16 november 2015 **Status Definitief Versienummer** 1.0 **Pagina** 10/14

### **4 ZI-nummers**

#### **4.1 Zoeken op artikelnaam ZI-nummer toevoegen**

Het tabblad 'ZI-nrs' geeft in eerste instantie geen resultaten weer. Door in de zoekbalk een (gedeelte van een) artikelnaam of ZI-nummer te typen worden hieronder de resultaten getoond. Het gaat hier om alle ZInummers van geneesmiddelen uit de G-Standaard.

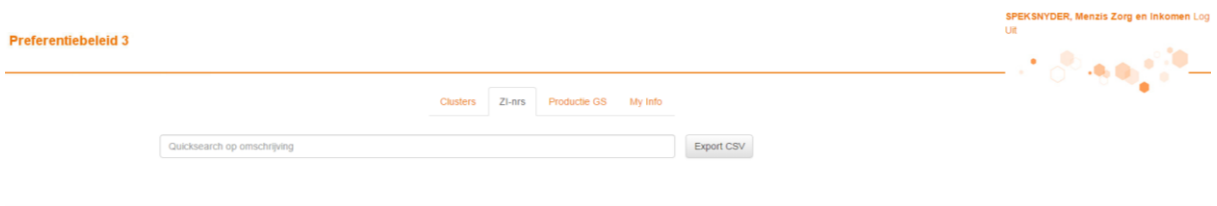

#### **4.2 Overzicht van de zoekresultaten**

In de eerste kolom staat het ZI-nummer met daarnaast de omschrijving van het ZI-nummer. De kolom 'cluster' geeft aan of het ZI-nummer opgenomen is in een cluster en zo ja, welk cluster. Als de kolom leeg is, is het dus niet in een cluster opgenomen. De ZI-nummers die wel in een cluster opgenomen zijn, kunt u selecteren om op die manier een overzicht te krijgen van het gehele cluster waartoe dit ZI-nummer behoort. In dat scherm kunt u eventueel ook de preferentiestatus van de artikelen in het cluster aanpassen.

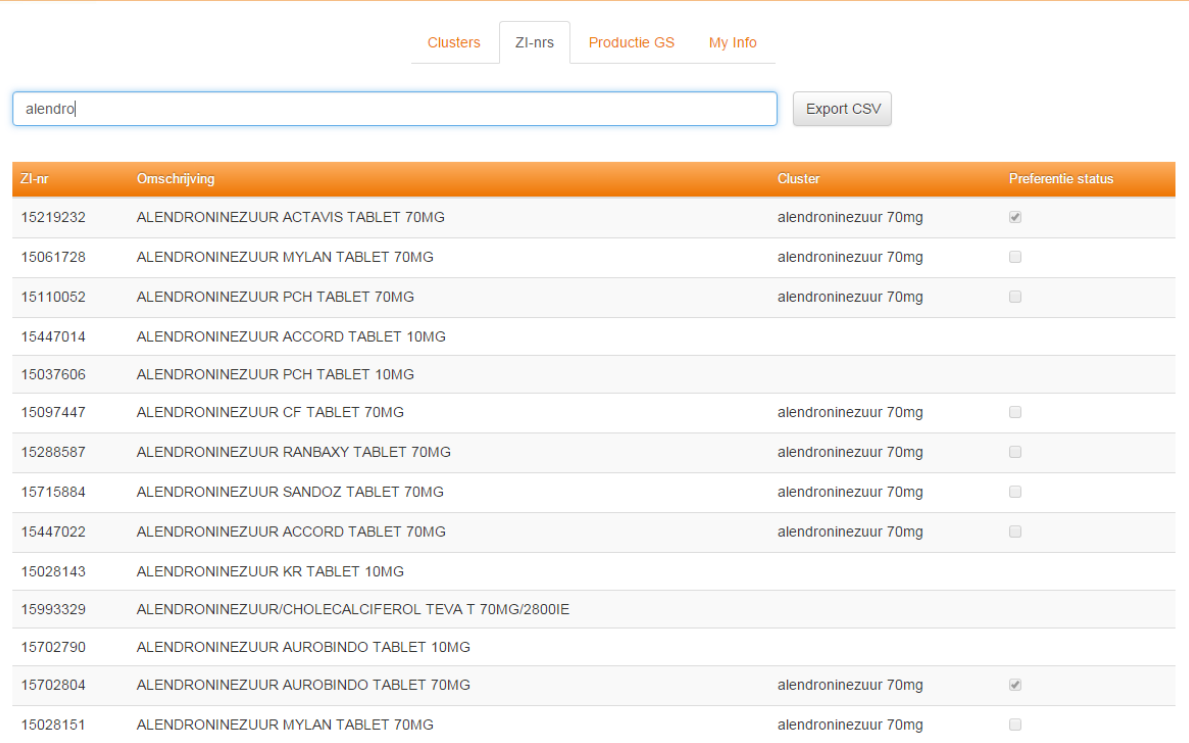

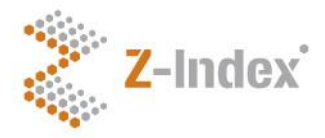

**Datum** 16 november 2015 **Status Definitief Versienummer** 1.0 **Pagina** 11/14

De laatste kolom in het ZI-nrs tabblad geeft aan of het artikel de preferente status heeft of niet. Als het preferent is, is het vakje aangevinkt. In het andere geval is het vakje leeg. Vanuit dit overzicht is het niet mogelijk om de preferentiestatus te wijzigen.

#### **4.3 Gegevens exporteren**

Rechts bovenin het scherm staat nog de knop 'export csv'. Hiermee kunt u een overzicht downloaden van artikelen. Standaard staat hier aangevinkt dat u zowel de preferente als de niet-preferente artikelen download. U kunt er ook voor kiezen om enkel de preferente of enkel de niet-preferente middelen te downloaden. Verder kunt u de 'overige' artikelen downloaden. Dat zijn de artikelen die niet opgenomen zijn in een cluster.

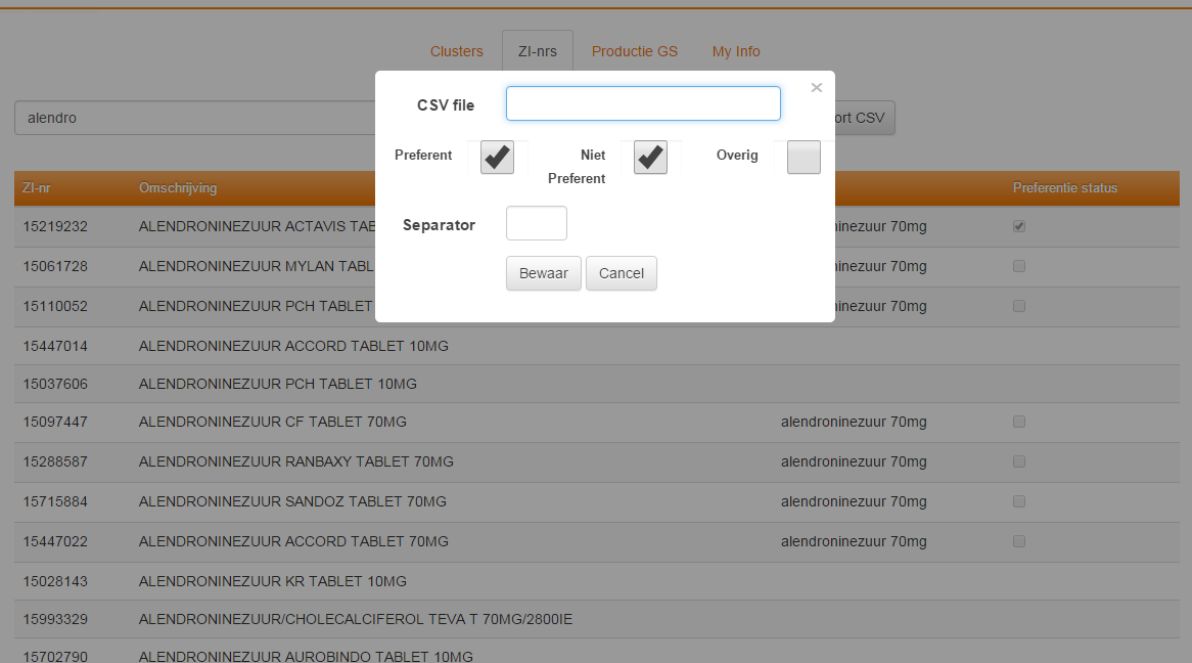

De separator van de CSV file staat standaard ingesteld op een komma. Als u een puntkomma wilt, kunt u dat hier aangeven. In het bovenste vakje kunt u het bestand direct een naam geven.

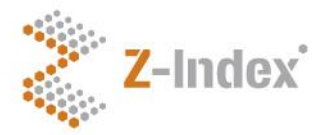

**Datum** 16 november 2015 **Status Definitief Versienummer** 1.0 **Pagina** 12/14

## **5 Productie G-Standaard**

In het tabblad 'Productie GS' is weergegeven wat de laatste dag is dat wijzigingen aangegeven kunnen worden voor de eerstvolgende G-Standaard.

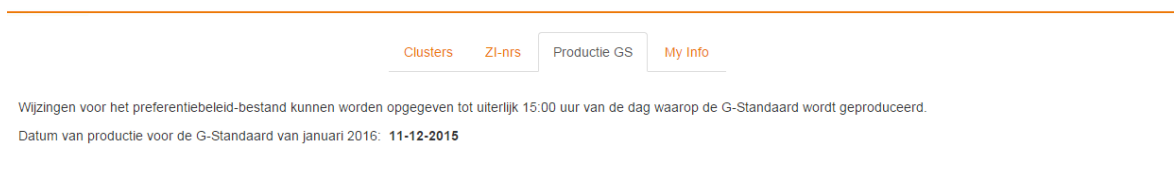

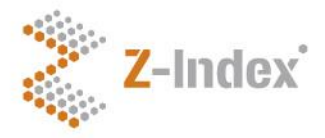

**Datum** 16 november 2015 **Status Definitief Versienummer** 1.0 **Pagina** 13/14

## **6 My Info**

Het tabblad 'my info' geeft aan onder welke naam u bent ingelogd en tot welke zorgverzekeraar u behoort. Daaronder staat een tabel met de uzovi codes waarvoor het preferentiebeleid geldt, inclusief de label naam.

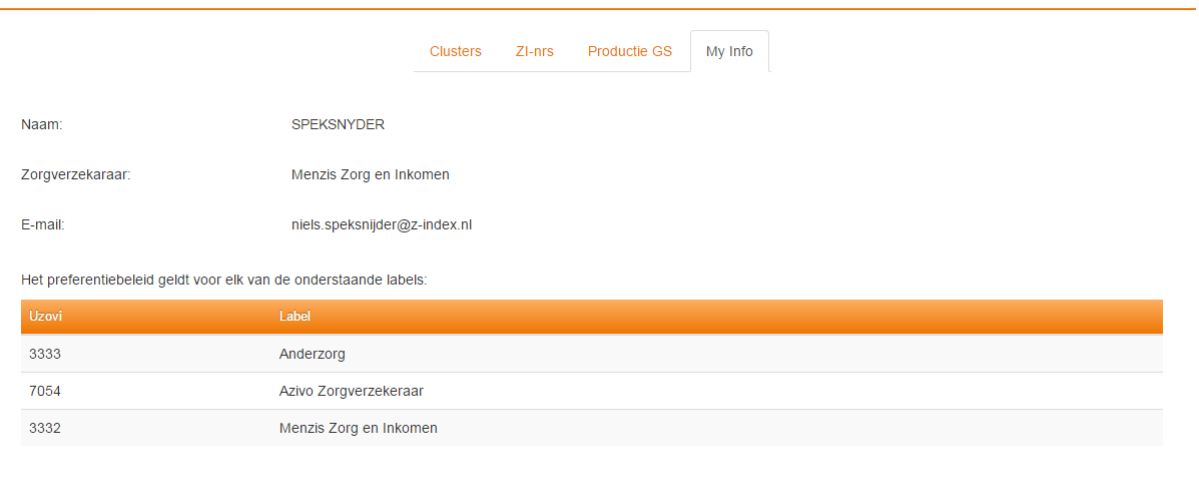

Mocht u hierin iets willen laten wijzigen dan kunt u contact opnemen met *info@z-index.nl*.

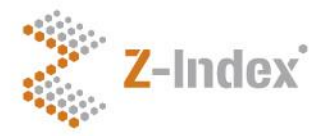

**Datum** 16 november 2015 **Status Definitief Versienummer** 1.0 **Pagina** 14/14

### **7 Contact**

Mocht u na het lezen van deze handleiding nog vragen hebben dan kunt u contact opnemen met de afdeling Voorlichting & Databeheer (tel: 070-3737437; e-mail: info@z-index.nl).